# Welcome to the Strategic Highway Safety Plan (SHSP) Data Viewer Tool

This tool combines data from other sources in a map format that aids in crash analysis and project development on County and municipal roadways for the three Metropolitan Planning Organizations (MPOs) in New Jersey. Data includes fatal and serious injury crashes, high-crash locations and corridors, Federal Highway Administration - Highway Safety Improvement Program (HSIP) funded projects, Road Safety Audits, and Environmental Justice communities.

#### Crash Data

The crash data is from New Jersey Department of Transportation's Safety Voyager database of Statewide crashes. The tool includes fatal and suspected injury crashes during a 6 year time period (2015 – 2020). The data includes all crash types in separate layers by MPO for each the following categories:

- All crash types
- Intersections
- Lane departures
- Right angle/left turn
- Pedestrian
- Bike

#### **High Crash Network Screening Lists**

The NJDOT currently provides high crash network screening lists to the three Metropolitan Planning Organizations which includes county and local roadways that are eligible for Highway Safety Improvement Program Funds (HSIP). These screening lists are included in the tool.

### **HSIP funded Projects**

HSIP funded Local Safety and High Risk Rural Roads projects have been included in the tool.

### **Road Safety Audits**

Road Safety Audits funded by FHWA through the MPOs have been included in the tool.

## How to navigate the site?

Upon open the application, this is the map:

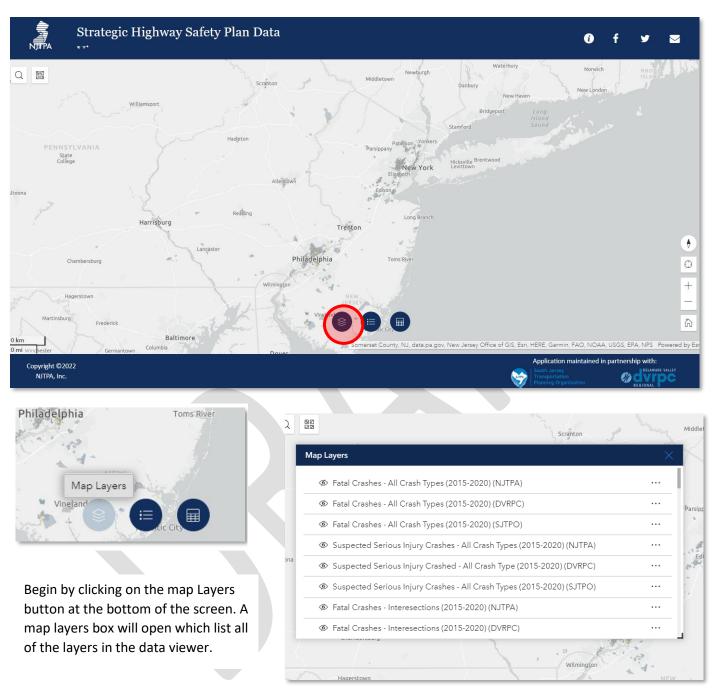

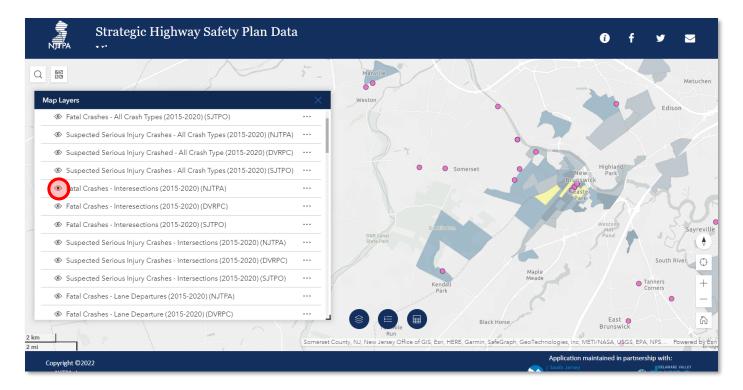

Click on the layer or layers to be displayed.

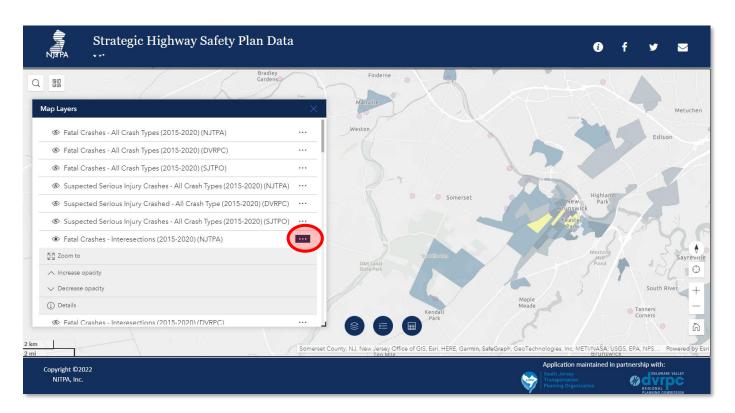

The opacity of the points can be adjusted by clicking on the triple dots to the right of the layer name.

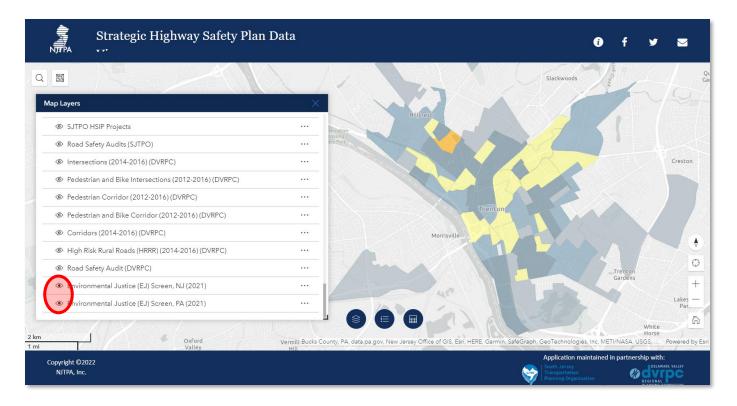

Environmental Justice (EJ) Screen layers are on by default when you open the tool.

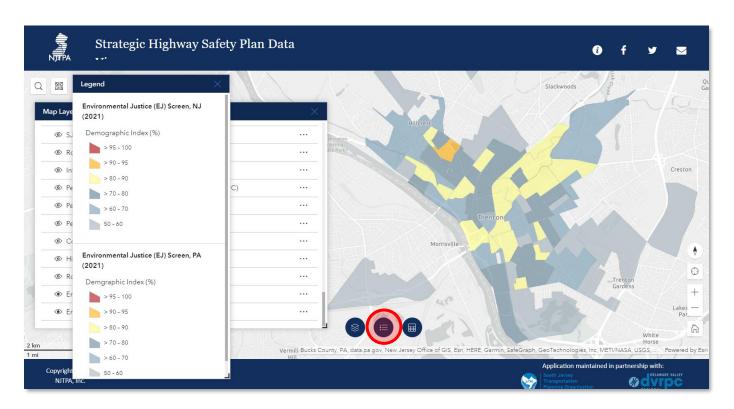

Click on the middle button at the bottom of the screen to display the legend for any layer.

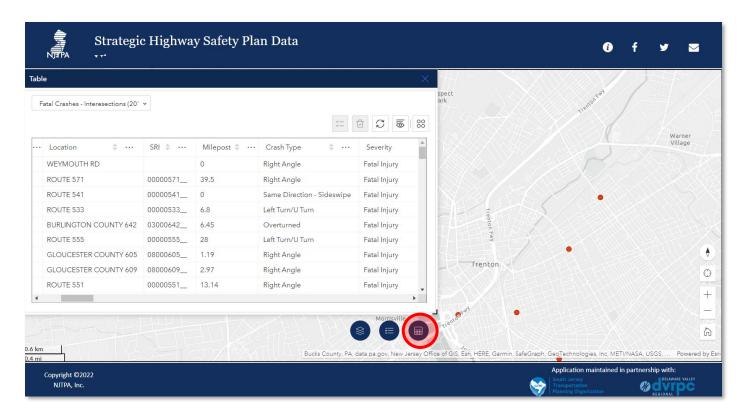

Click on the bottom right button to display a table for any layer with attribute details.

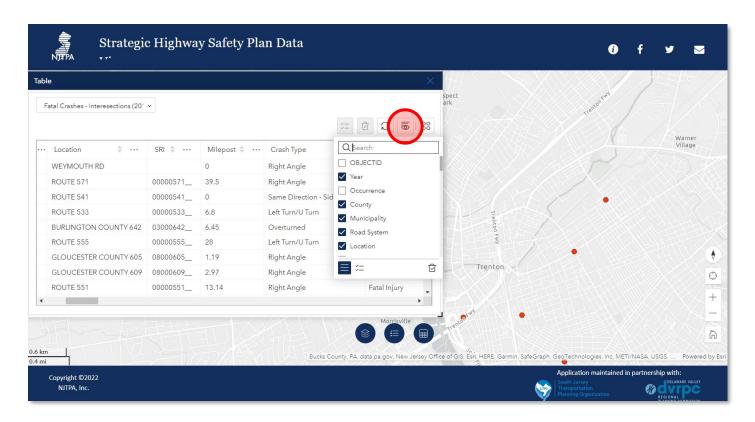

Click on this button to turn attribute columns on and off in the table.

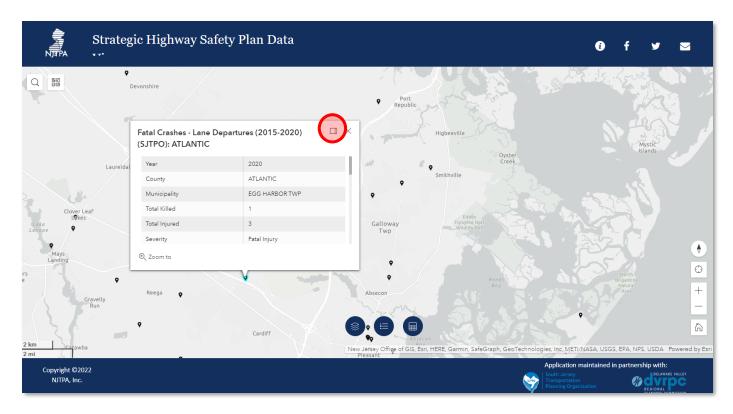

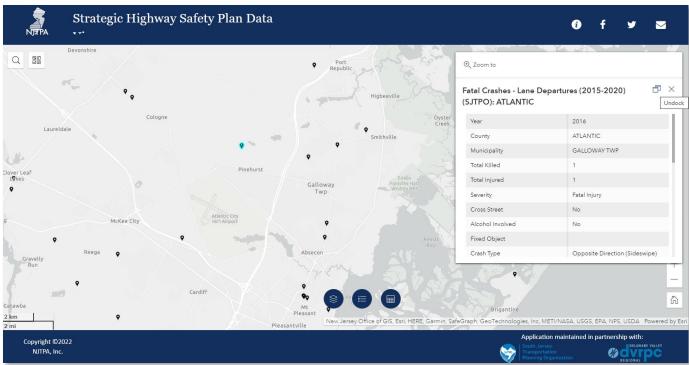

Click on any point to view details. Click on the dock button circled in red and the box will move to the right of the screen (out of the way of the point location).

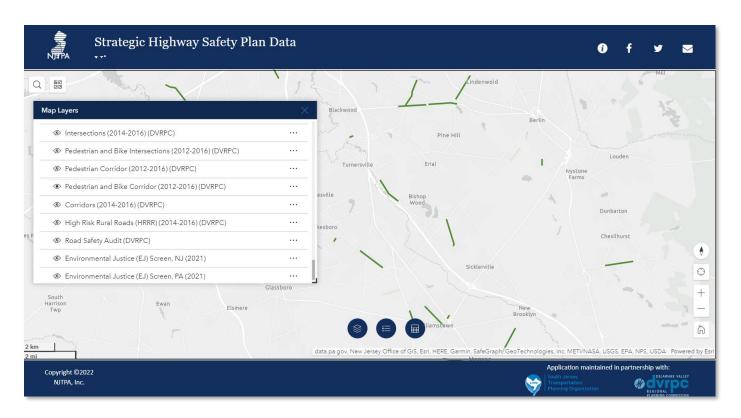

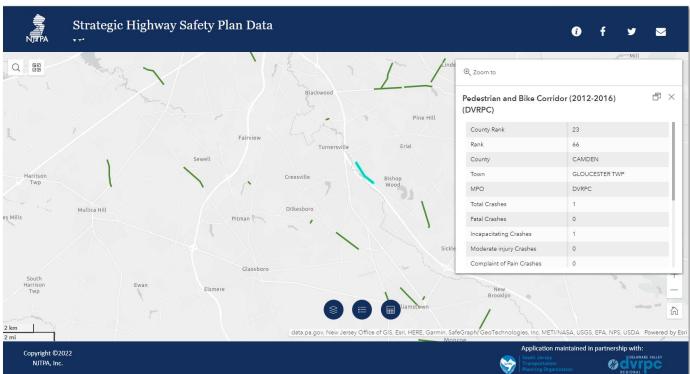

This is a second example with a network screening list layer.

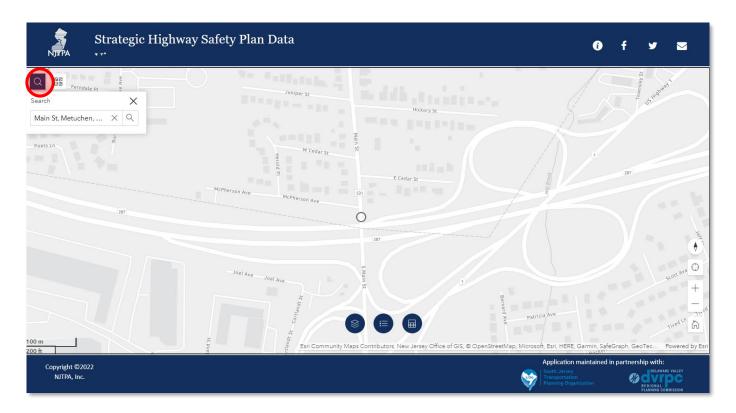

Click on the search button on the top left of the screen to search at specific location or roadway name.

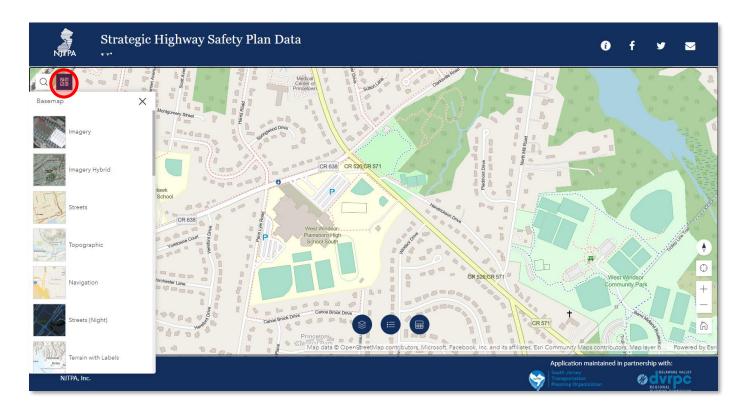

Click on the search button on the top left of the screen to change the basemap.

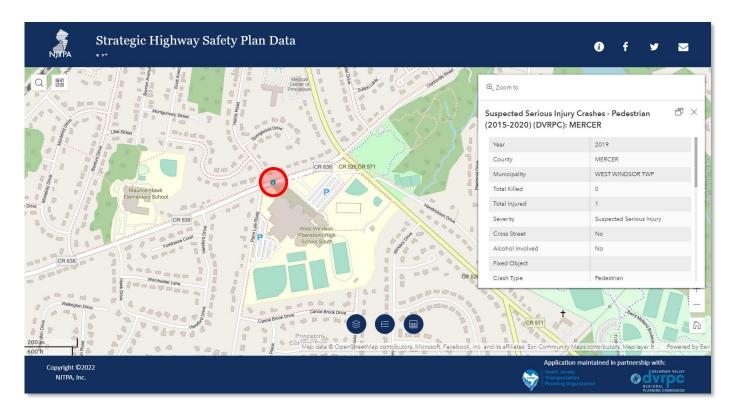

Example of the community basemap which identifies schools and other public spaces. Pedestrian crash layer is turned on which shows a suspected serious injury crash in front of the school.